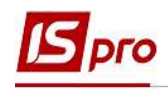

## Погашення позики

Утримання для погашення позики відноситься до постійних. Пункт Постійні утримання містить інформацію про утримання, які застосовується до працівника постійно, або на визначений термін. Утримання синього кольору формуються для певної групи працівників або для працівника індивідуально із зазначенням умов відбору.

Для того, щоб погашалася позика у працівника необхідно виконання ряду дій:

- Повинен бути створений вид оплати Погашення позики.
- Дані особового рахунку працівника повинні містити інформацію про постійне утримання - Погашення позики.
- Необхідно сформувати виплату з включенням в неї виду виплати Погашення позики.

Формування утримань Погашення позики для кожного працівника у якого є позика виконується в підсистемі Облік персоналу / Облік праці й заробітної плати у групі модулів Картотека у модулі Особові рахунки працівників.

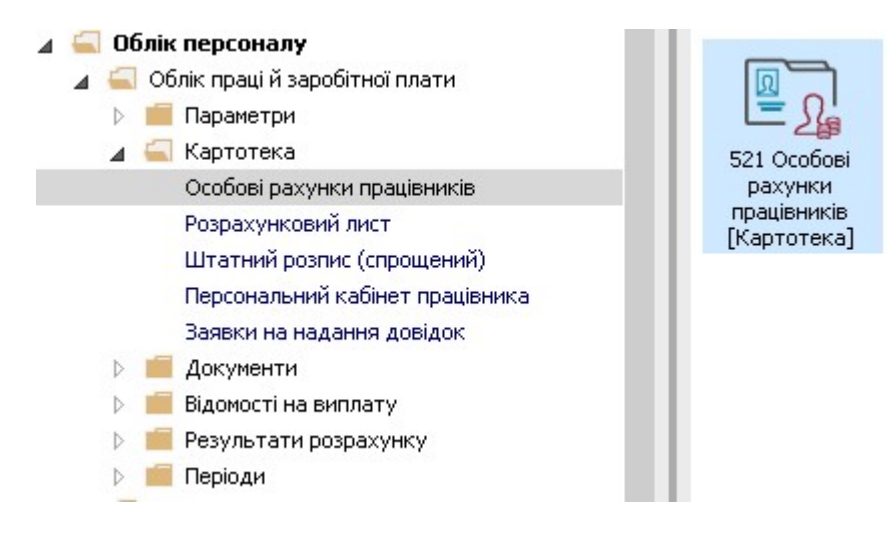

1. У реєстрі Особових рахунків працівників по клавіші Enter або подвійним натисканням миші відкривається особова справа працівника, для якого створюватиметься постійне утримання Погашення позики.

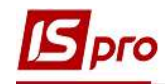

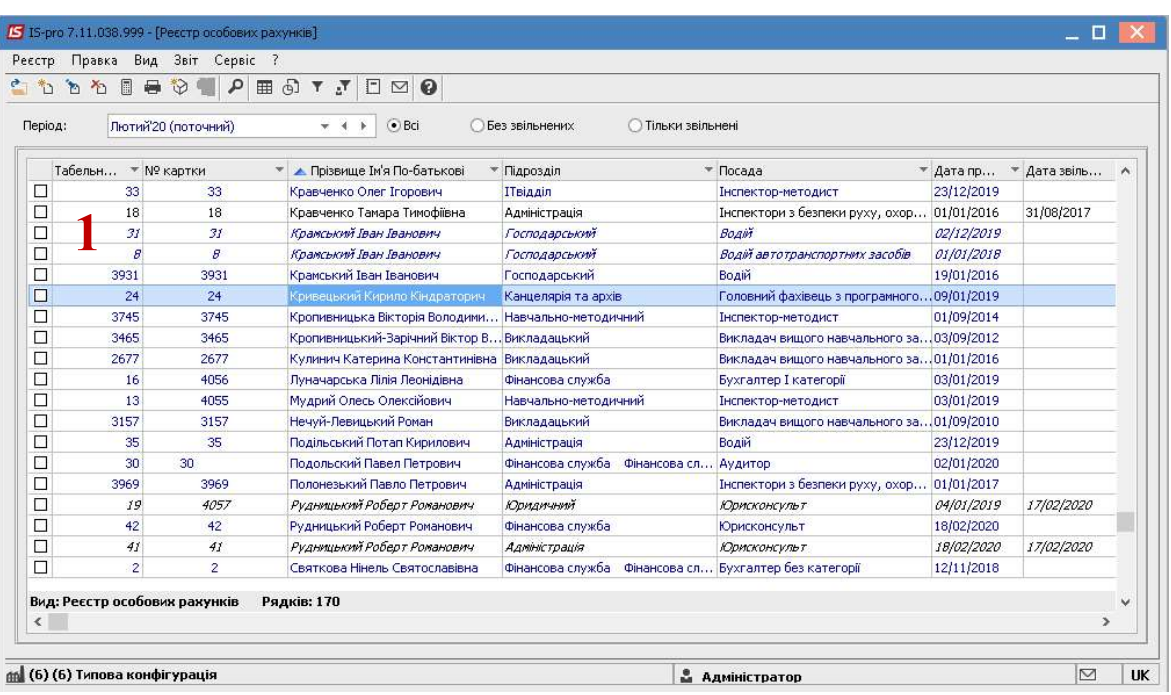

В Особовому рахунку працівника в розділі Призначення та переміщення в пункті Постійні утримання необхідно вказати дані для розрахунку.

- 2. У пункті Постійні утримання для створення нового запису курсор встановити в табличну частину.
- 3. По пункту меню Реєстр / Створити або клавіші Insert відкривається вікно Створення, в якому викликається довідник.
- 4. У довіднику Вибір виду оплати із запропонованого переліку обирається необхідний вид утримання (у нашому випадку Погашення позики) (звертаємо увагу, що назва і код виду оплати можуть бути іншими).
- 5. Для збереження натиснути кнопку ОК.

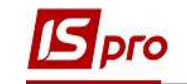

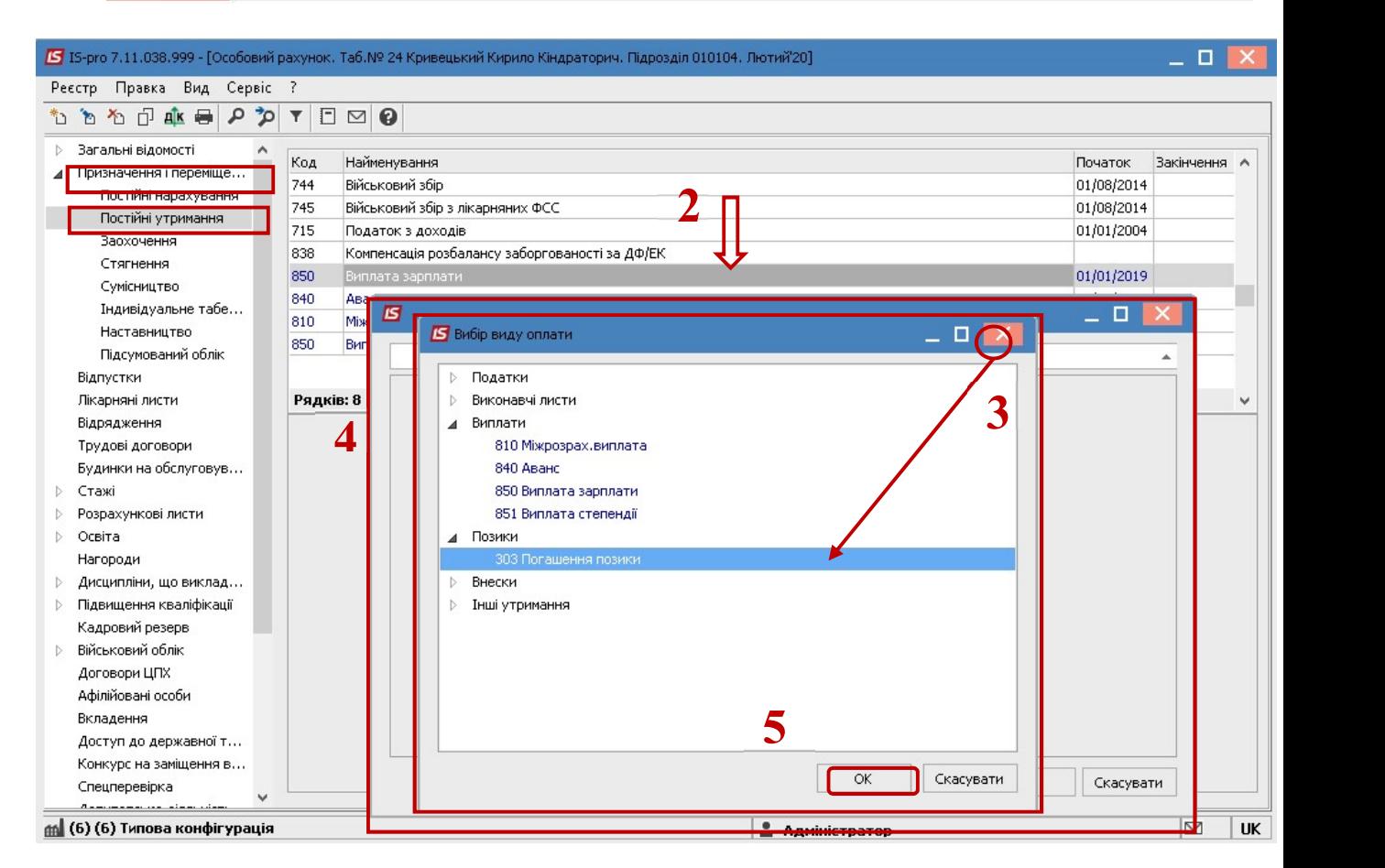

- 6. У вікні Створення заповнюються необхідні параметри:
	- Зазначається Дата початку, з якої встановлюється дане утримання.
	- Позика зазначається сума позики.
	- Залишок заповнюється автоматично.

В залежності від обраного способу погашення прописуються відповідно

- Сума (відповідно позика буде погашатися фіксованою сумою) або
- Відсоток (відповідно позика буде погашатися в відсотковому розмірі від заробітку, сума котрого визначатиметься в залежності від налаштованих видів виплат).
- 7. Для збереження натиснути кнопку ОК.

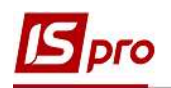

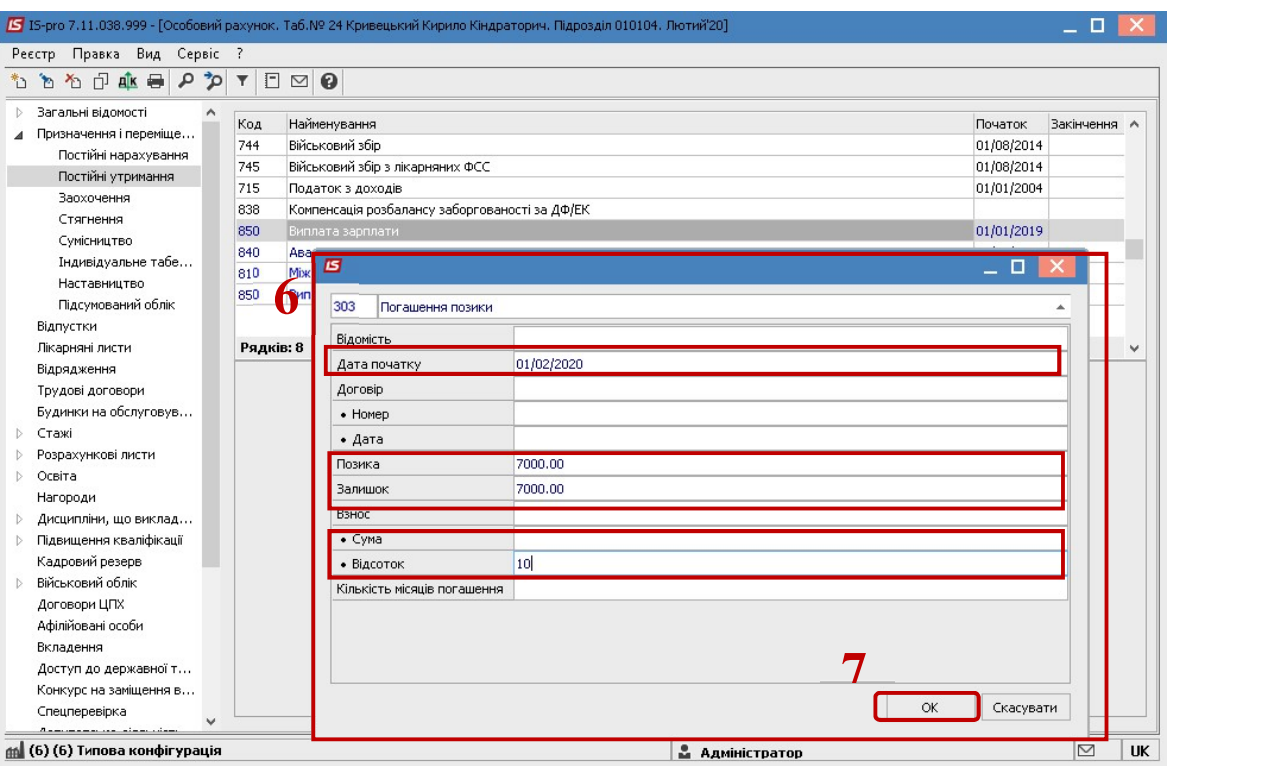

## 8. У пункті Постійні утримання з'явиться утримання Погашення позики.

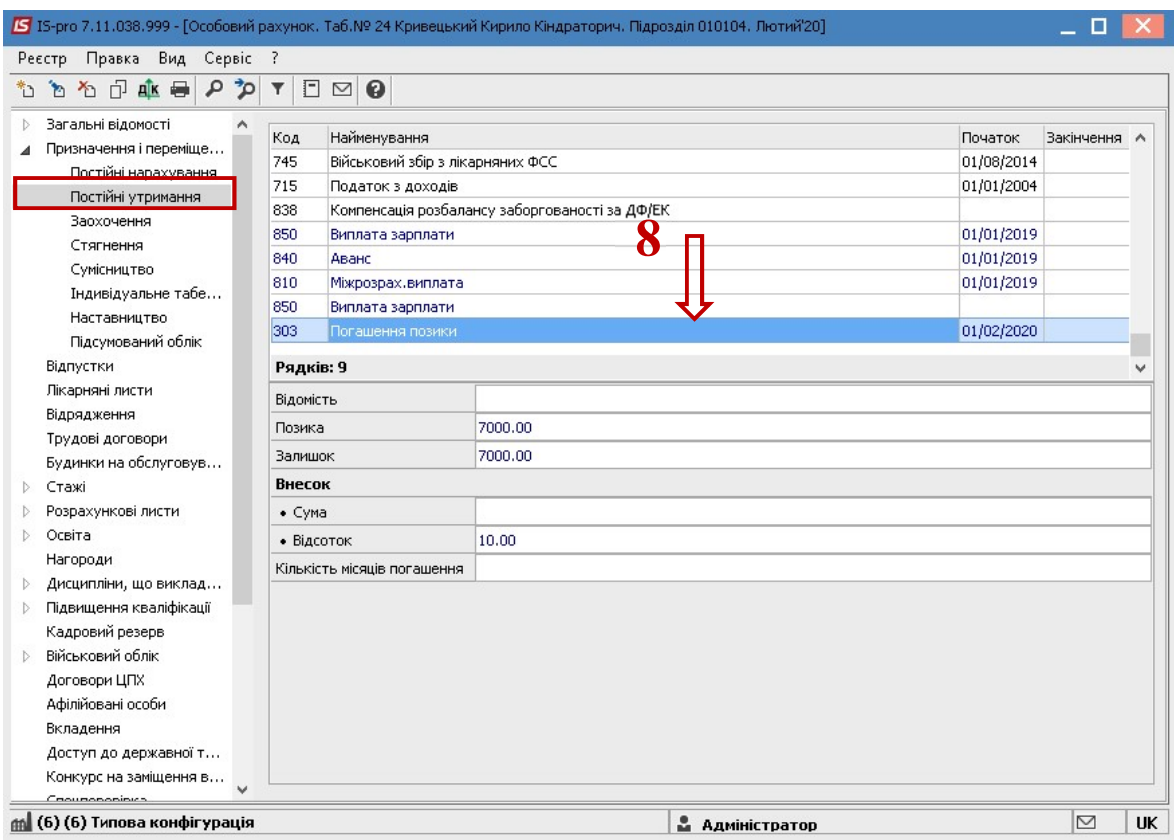

Після заповнення даних по утриманню для того, щоб дані відобразилися в розрахунковому листі, необхідно сформувати виплату.

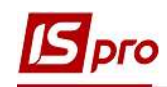

Для цього необхідно перейти в підсистему Облік персоналу / Облік праці й заробітної плати у групі модулів Відомості на виплату у модуль Списки на перерахування.

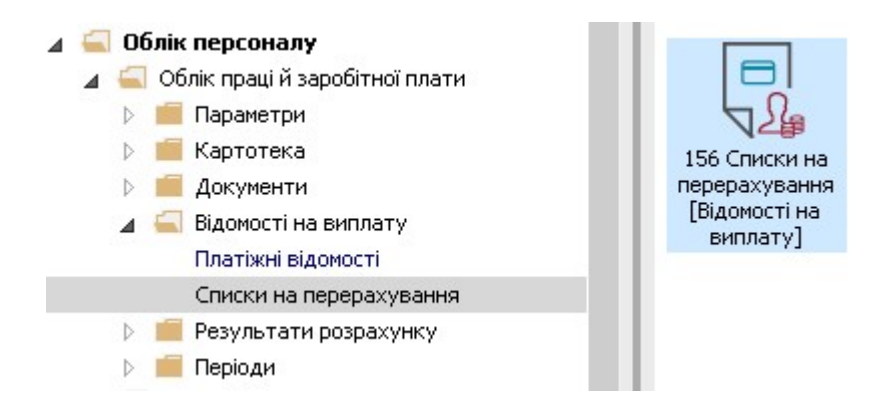

Необхідно виконати перелік дій:

- 9. Для формування списків на перерахування натиснути комбінацію клавіш Ctrl+D або пункт меню Реєстр / Сформувати документи.
- 10. Заповнити поля вікна Формування списків на перерахування:
	- 10.1 Вибрати Вид оплати Погашення позики (код і назва можуть мати інше значення).
	- 10.2 Вказати Найменування. Найменування зазначайте так, щоб однозначно знати, що в даному документі (для можливості в подальшому швидкого пошуку необхідного Вам документу).
	- 10.3 Встановити необхідні параметри для формування:
		- По підприємству зазначається, якщо виплата проводиться на один банк.
		- По регіонах / банках зазначається, якщо виплата проводиться на декілька банків.
	- 10.4 При необхідності встановлюється порядок округлення виплачуваних сум.

11. Для збереження натиснути кнопку ОК.

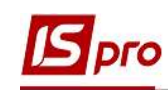

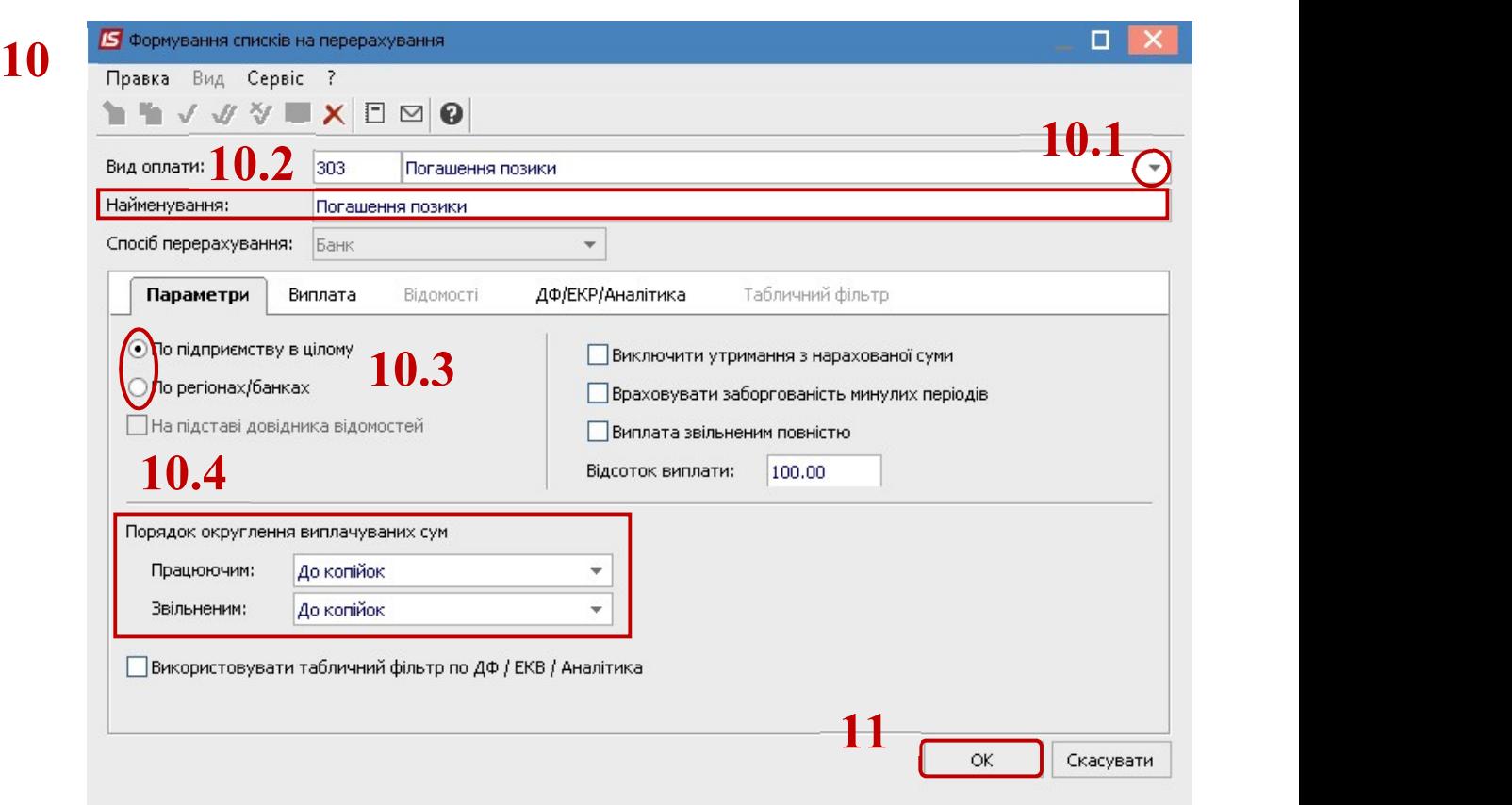

12. Сформувався документ у статусі Відкритий.

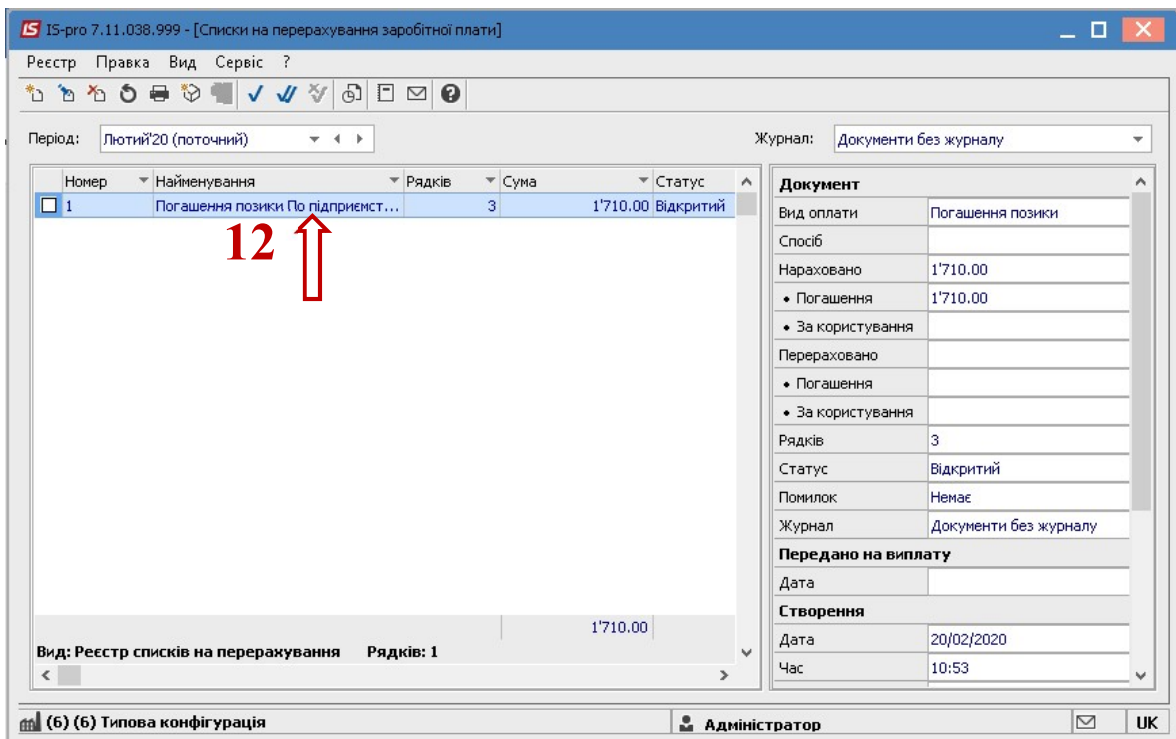

- 13. По клавіші Enter відкрити документ.
- 14. Для отримання інформації по сумі співробітника по контекстному меню вибрати пункт Роз'яснення розрахунку.

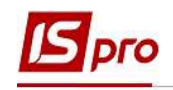

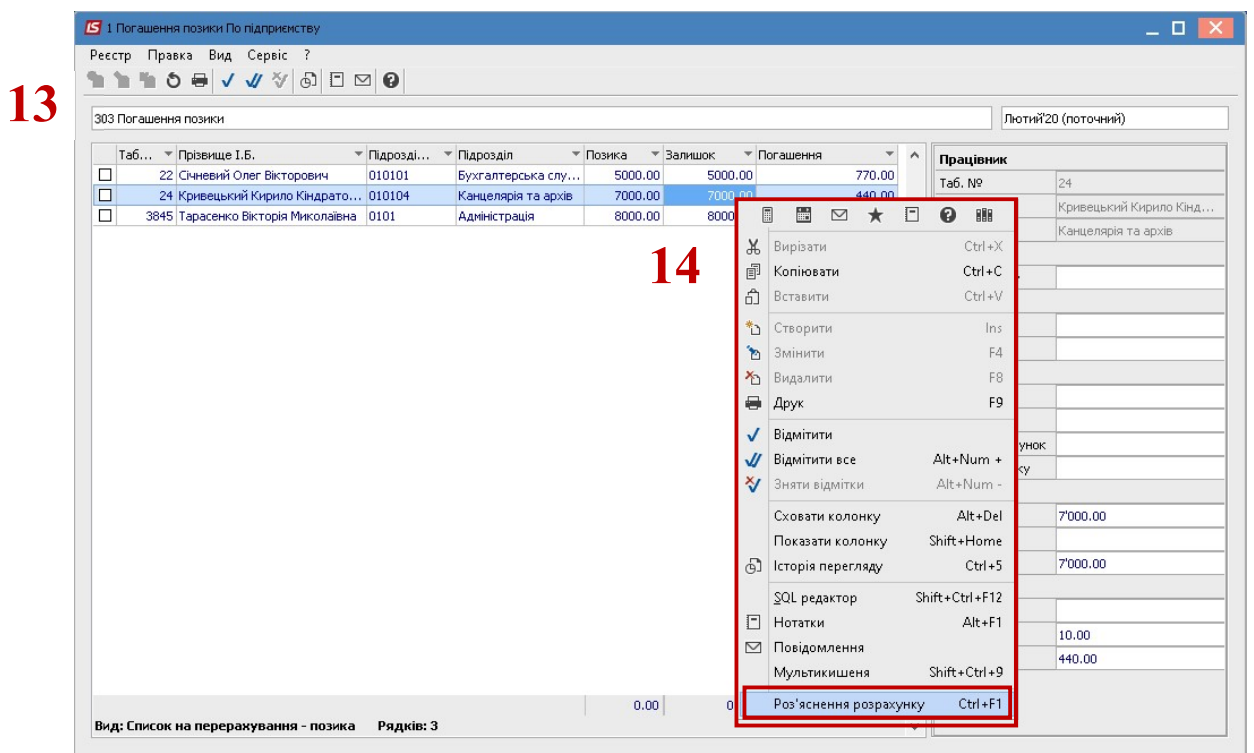

15. У вікні Роз'яснення розрахунку надається вся інформація по утриманню Погашення позики.

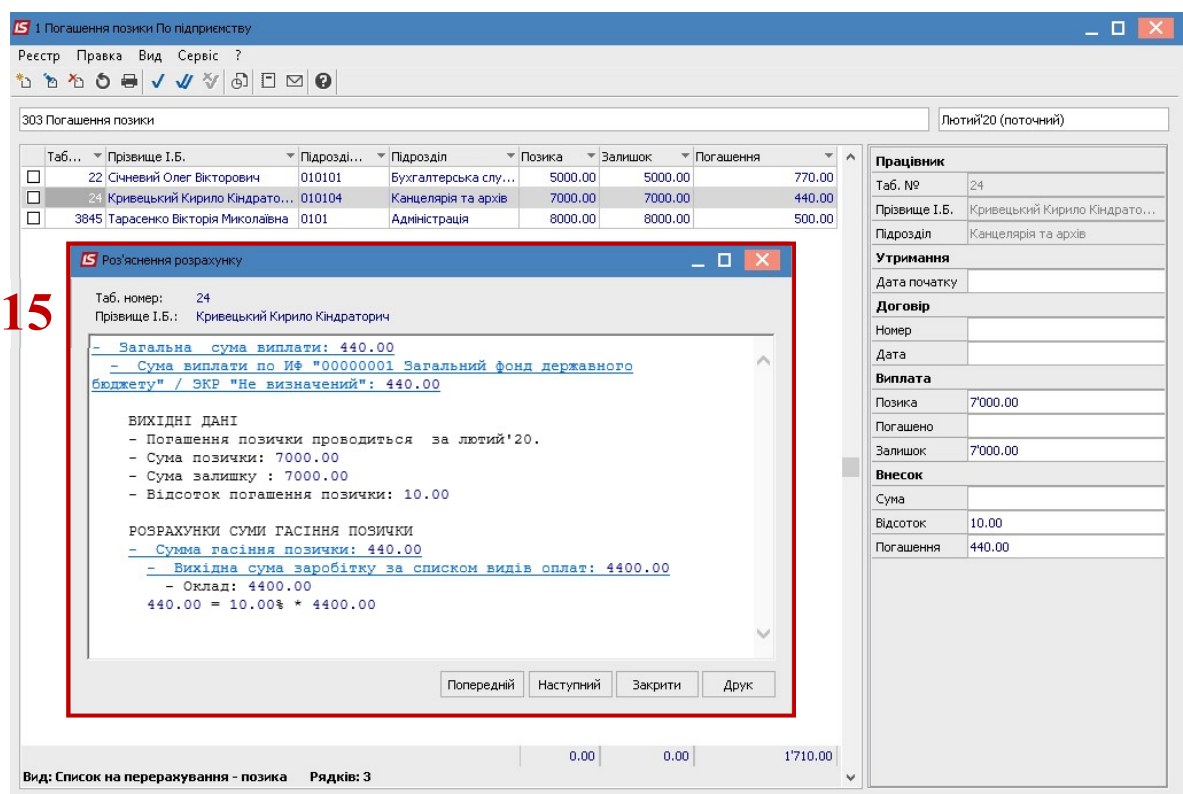

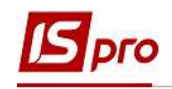

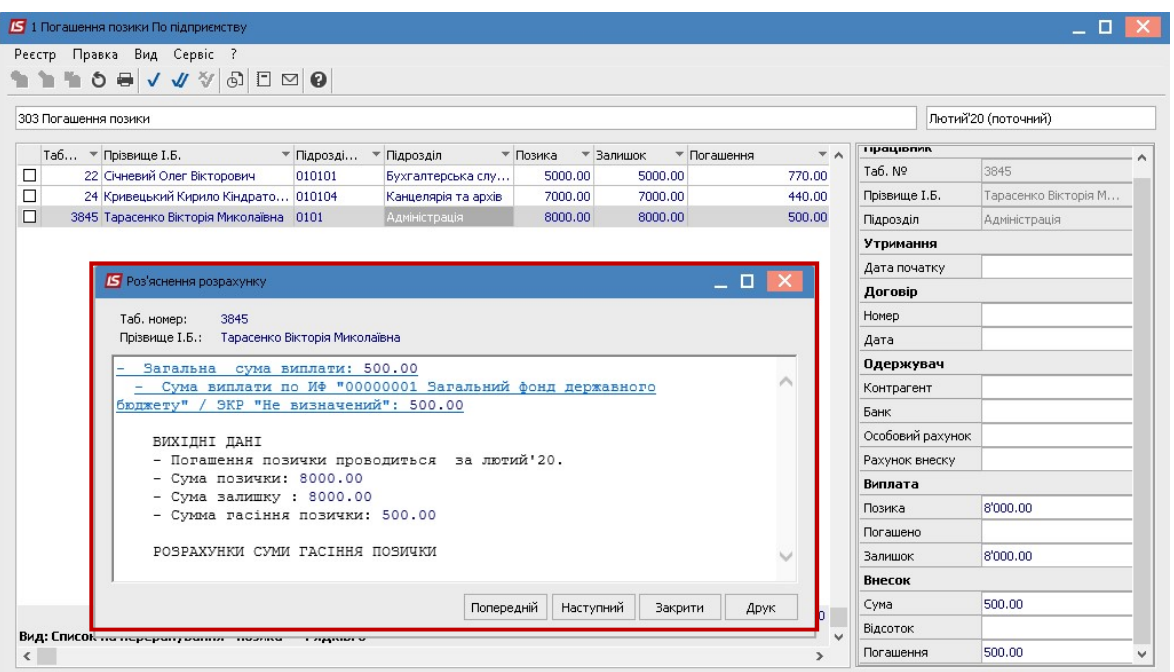

16. Закрити документ і перейти в реєстр Списків на перерахування де сформований документ перебуває у статусі Відкритий. При необхідності дані в документі можна змінити.

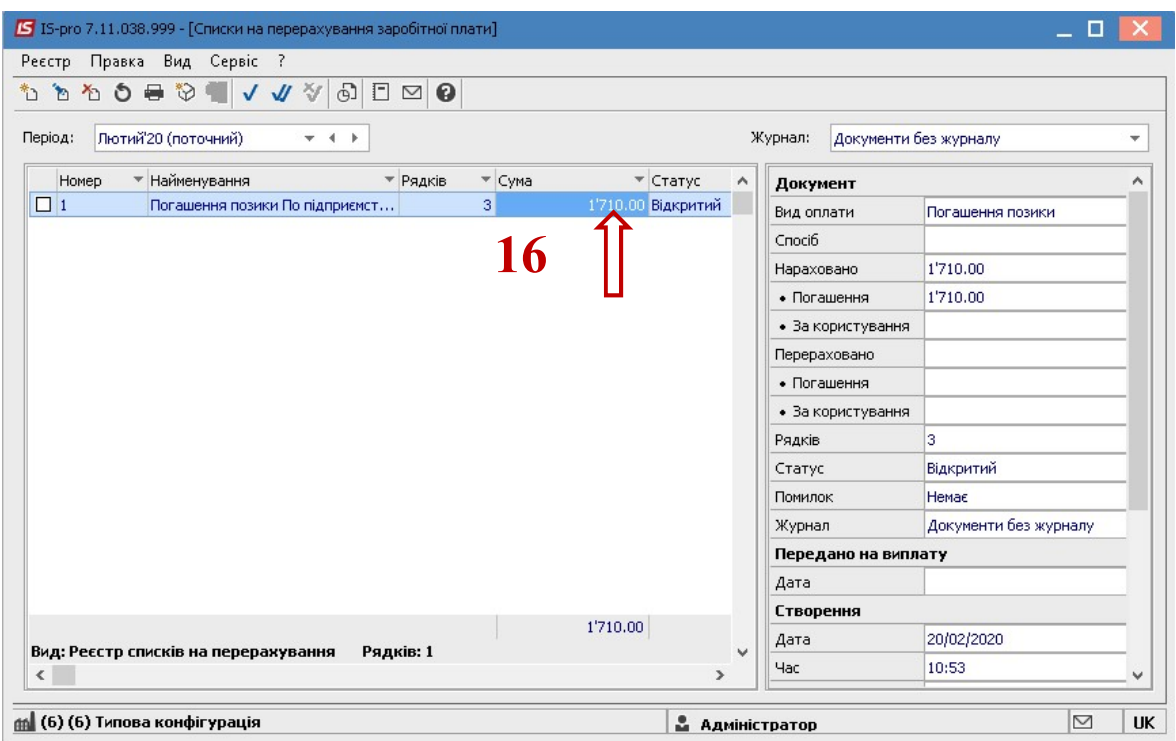

17. Для передачі даних в розрахунковий листок працівника, необхідно документ закрити по пункту меню Реєстр / Закрити документ.

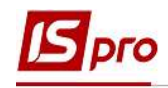

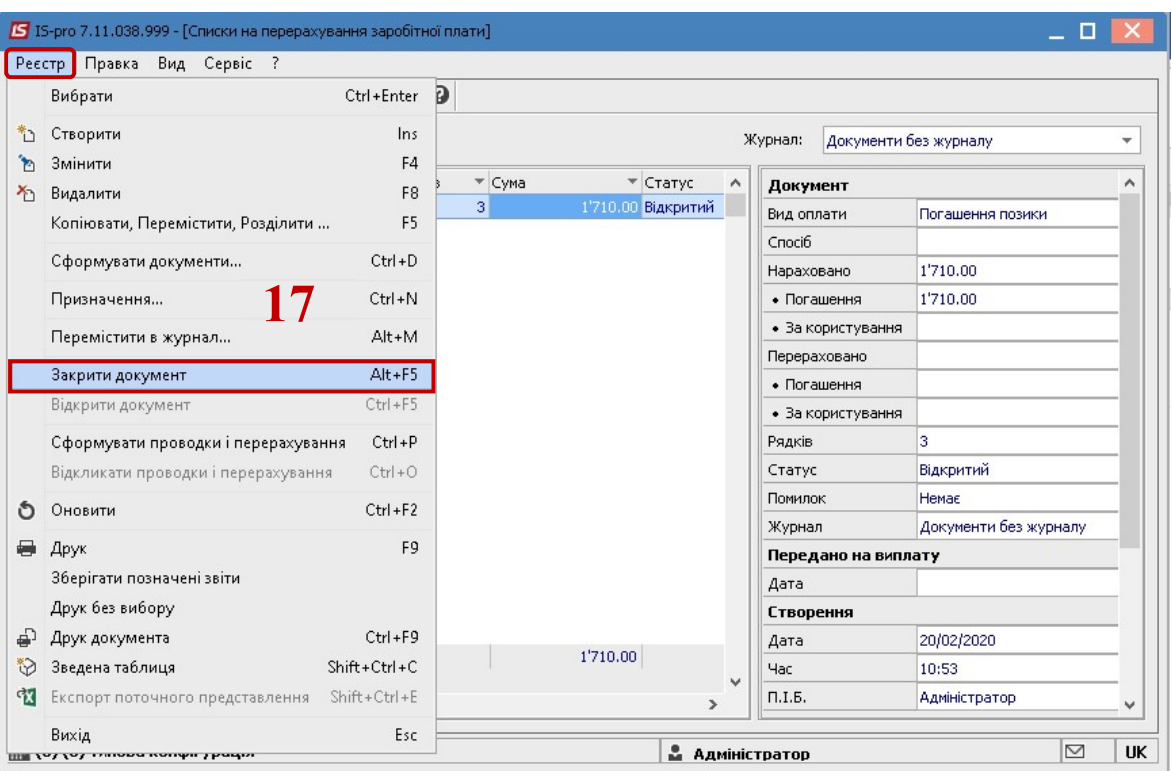

18. У діалоговому вікні на підтвердження натиснути кнопку ОК.

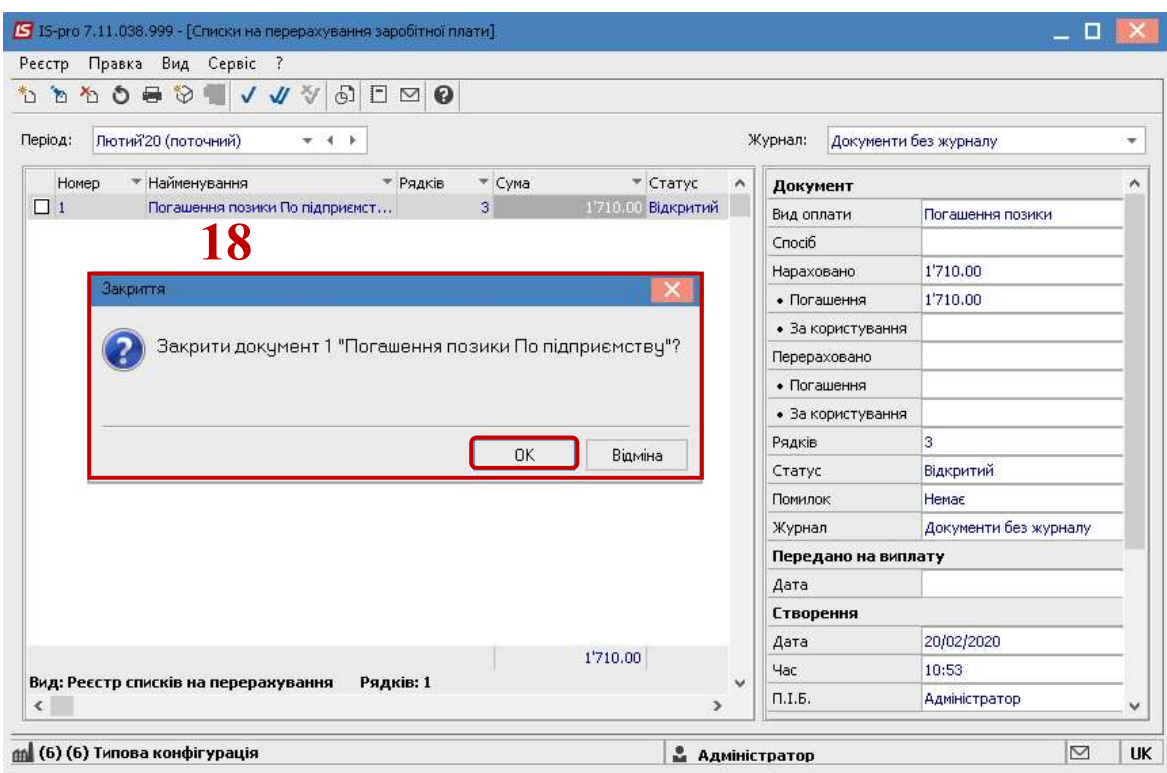

19. Документ змінив статус на Закритий.

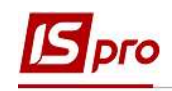

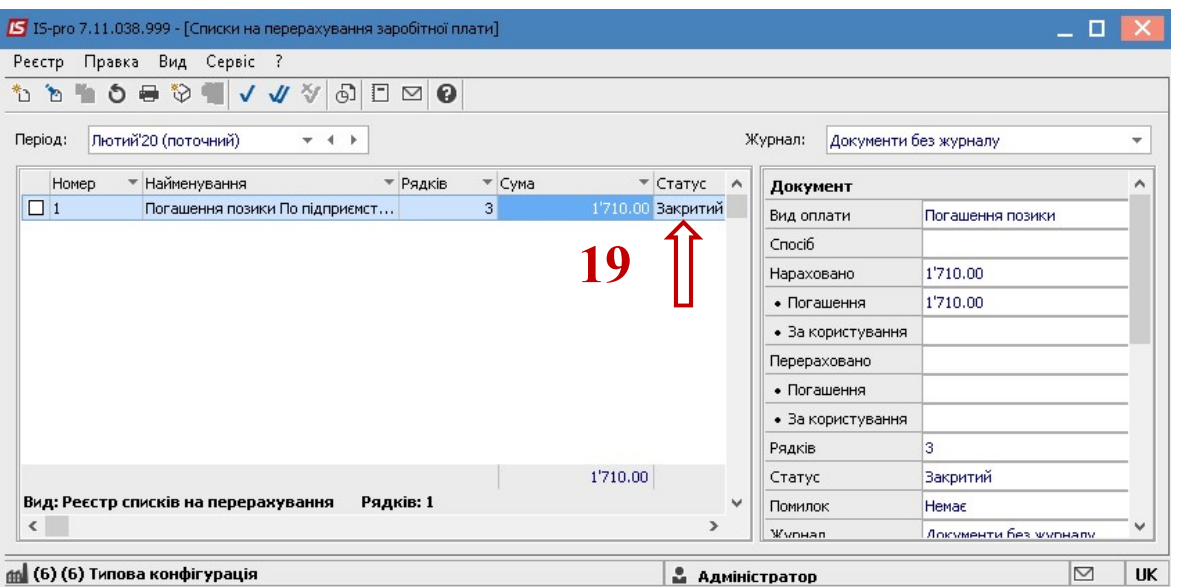

- 20. Результат проведеної операції відображається в Розрахунковому листку працівника на закладці Стандартний у розділі Утримання.
- 21. Також можна переглянути інформацію по позиці по контекстному меню пункт Роз'яснення розрахунку.

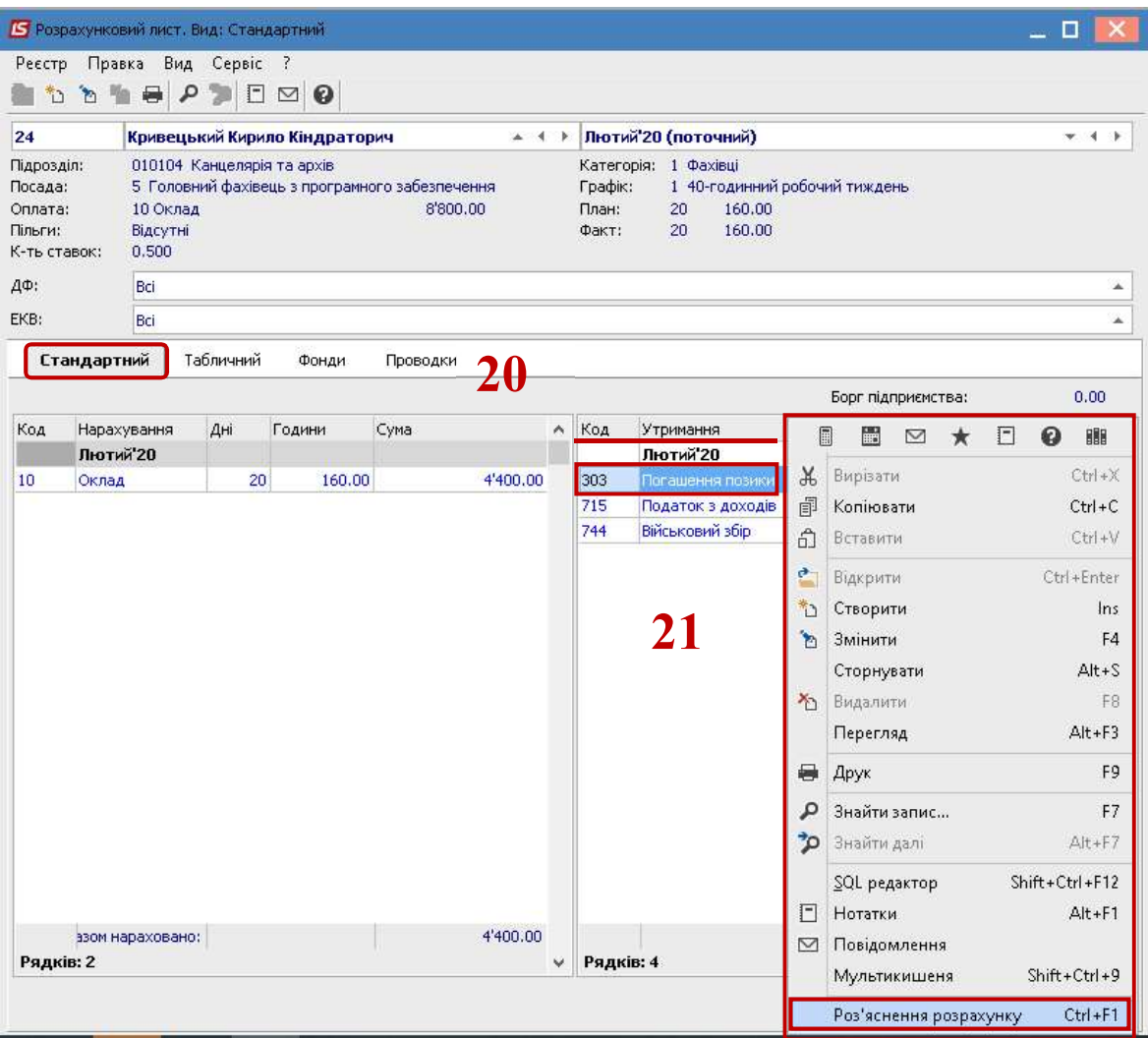

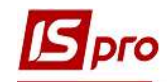

22. У вікні Роз'яснення розрахунку надається вся інформація по утриманню Погашення позики.

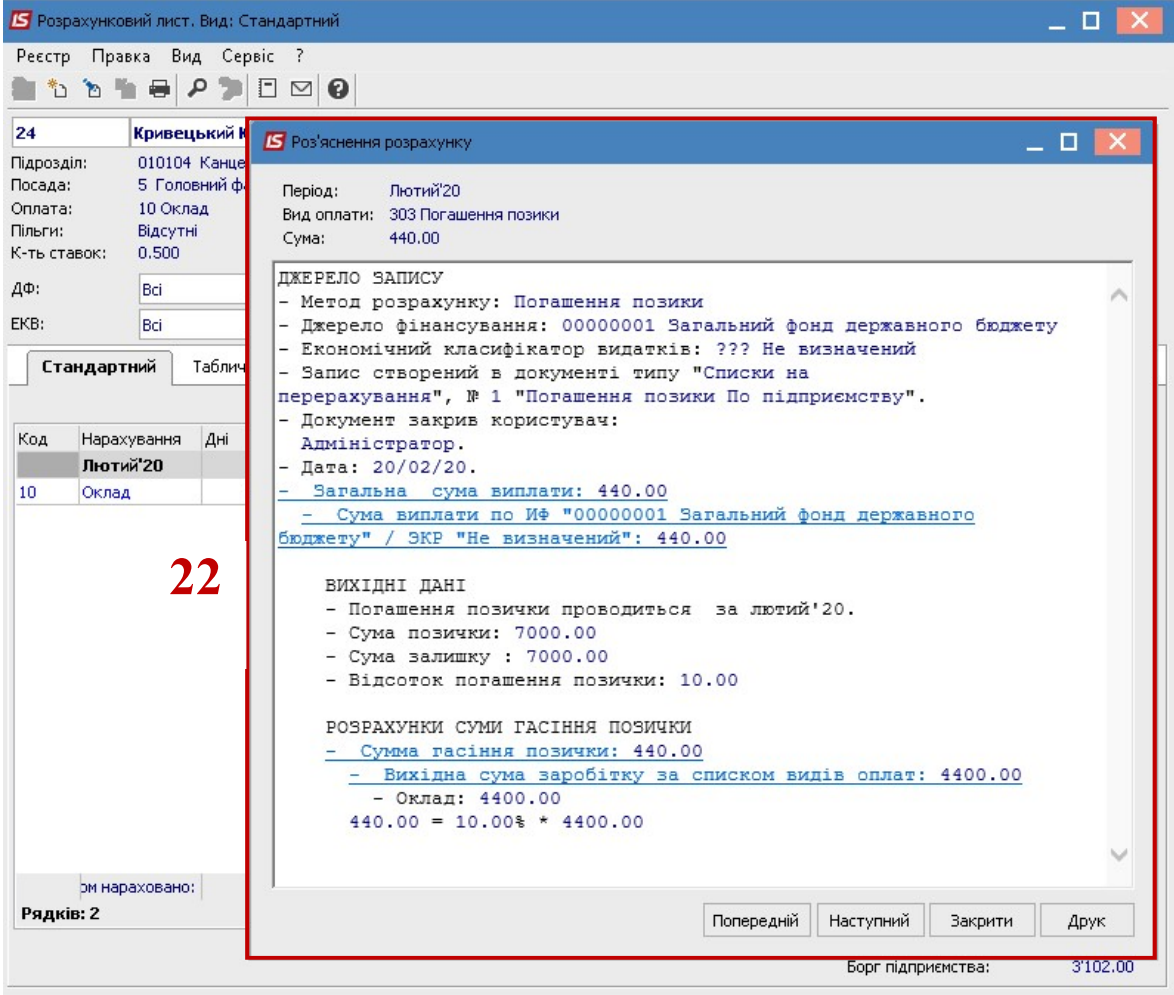